# **Création de matrice**

## **Qu'est-ce qu'une matrice ?**

Une matrice est votre écran de pointage regroupant une sélection d'article sous forme de boutons. L'écran de la caisse peut être composées de plusieurs matrices afin de classer les articles par type ou préférence, qui sont représentées par différents onglets avec des icones ou nom que vous retrouvez sur le bord gauche

Voici un exemple d'une matrice pour des apéritifs :

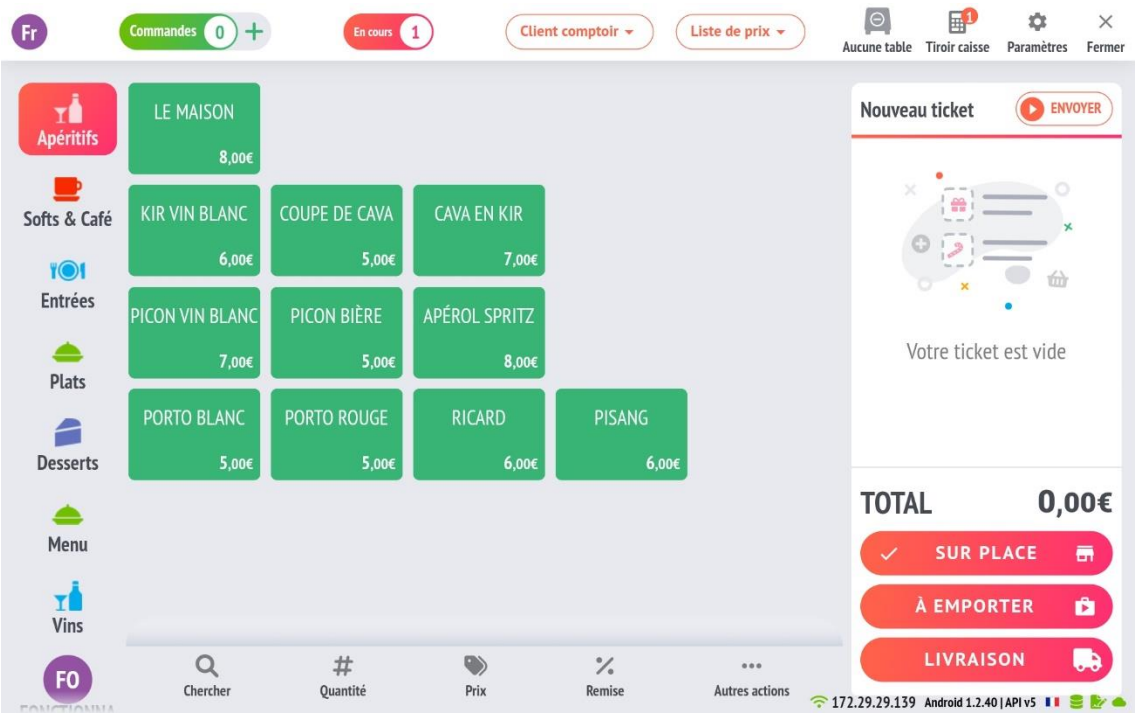

La taille, le contenu, l'icône et l'emplacement des matrices dans la colonne de gauche peuvent tous être modifiés.

## **Comment créer une matrice ?**

1. Dirigez-vous dans l'onglet matrices dans les paramètres de votre application

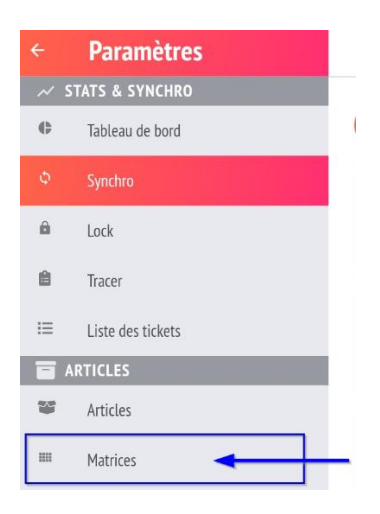

2. Sélectionnez « + nouvelle matrice » pour créer

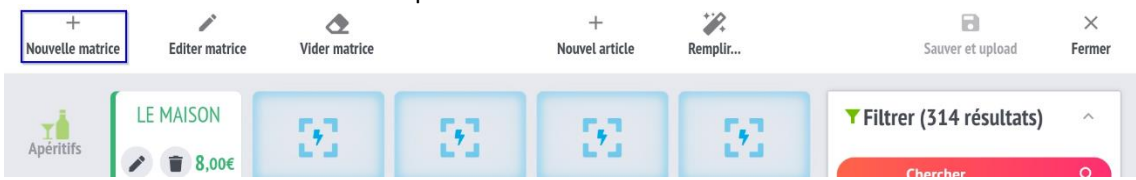

- 3. Ecran de création
- L'option nombre de rangées et de colonnes représente le nombre d'articles qui vous aller pouvoir mettre sur votre matrice. On recommande de ne pas dépasser 5x 5 pour une lisibilité optimale sur l'écran.
- L'option ordre représente la position à partir du haut à laquelle votre matrice se mettra sur l'écran de pointage.
- Il est aussi possible de sélectionner une icône pour agrémenter le visuel, qui s'affichera à côté du nom de la matrice dans le menu Icône.

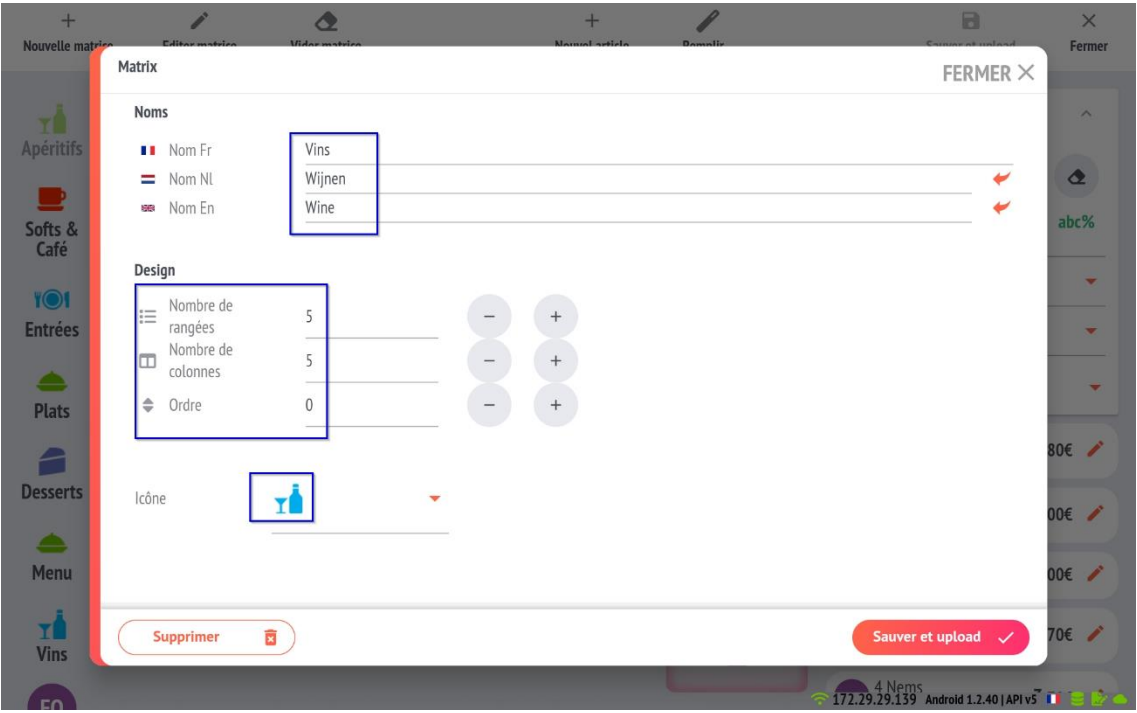

4. Pour placer les articles dans une matrice, il y a plusieurs possibilités :

## **Soit via la baguette magique "Remplir…" :**

Filtrez d'abord bien la hiérarchie afin de sélectionner uniquement les articles à classer (c'est dès lors très important de bien classifier ses articles).

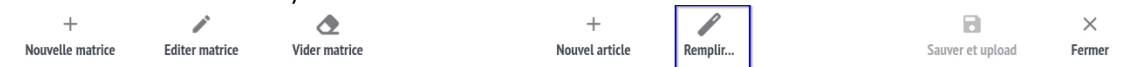

Ensuite choisissez le mode de remplissage (horizontal ou vertical) et le programme va automatiquement remplir la matrice

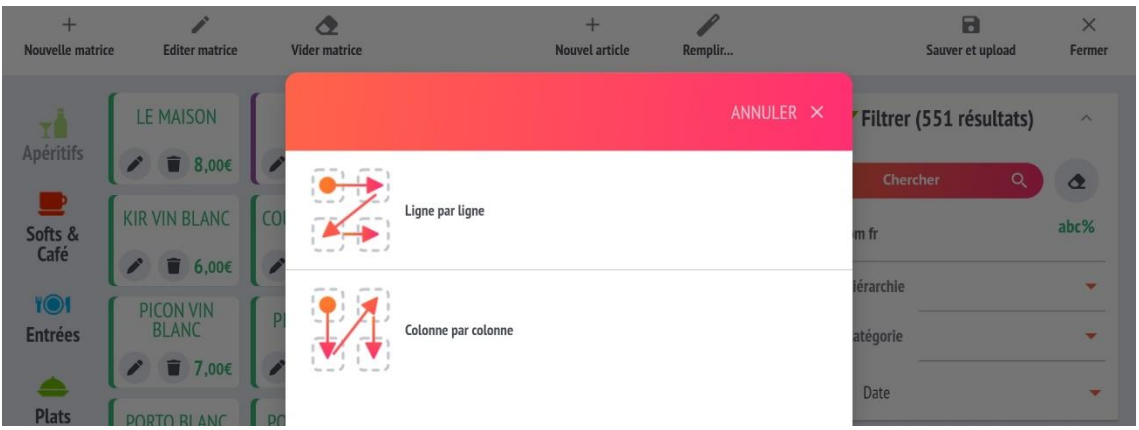

## **Soit manuellement par article :**

En sélectionnant l'article dans la liste, il devient vert (voir screenshot ci-dessous) et appuyer sur la place souhaitée dans la matrice

Quand vous avez terminez vos modifications, appuyez sur « sauver et upload » en haut à droite de votre écran afin de sauvegarder.

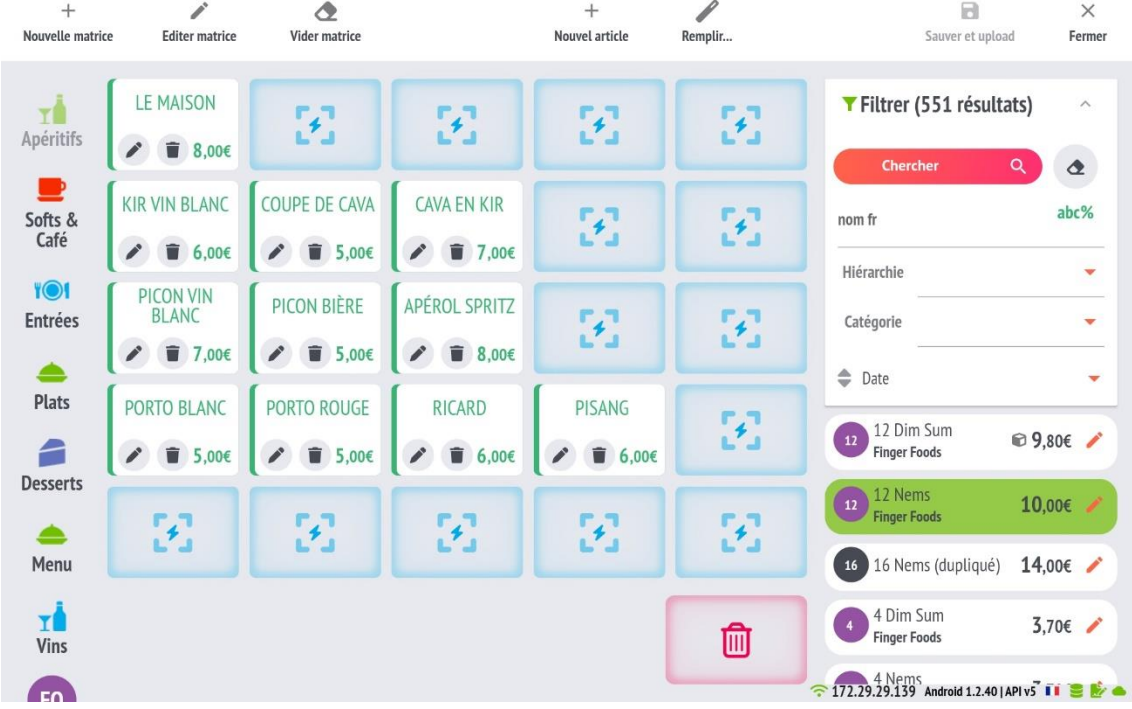

Attention si vous ne sauvegardez pas toute vos manipulations seront perdues

 5. Une fois la sauvegarde effectué, vous avez terminé, il vous suffit de retourner sur l'interface de pointage et admirez votre travail !

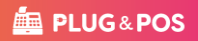